# **AR** カードデュエル

# **AR** カードデュエルの概要

AR カードデュエルは,Web とデータ連携させた対戦型 AR カードゲームです.フィールドにカード を設置し,Web カメラに写すことで AR によってキャラクターが出現し,ゲームを開始することでキ ャラクターがワチャワチャと戦い始めます.同時に,Web にてゲームをリアルタイムで管理するこ とでスキルの発動や HP の確認といったことができます.そして,どちらかのチームのキャラクター がすべて倒されるとゲームが終了します.

# 準備

### **firebase** について**(Web** との連携**)**

- 1. まず, Node.js をダウンロードしてください. (バージョンは, v8.17 の msi ファイルをダウン ロードすること)
- 2. github にて psl のファイルをダウンロードしてください.
- 3. firebase の登録は, Google アカウントからできます. firebase のプロジェクトを作成してく ださい.firebase [のプロジェクト作成](https://firebase.google.com/docs/web/setup?hl=ja)
- 4. firebase のアプリに, web を追加してください. firebase のアプリの追加
- 5. 先ほどダウンロードしたファイルの中にある functions を探し, index.js の admin.initializeApp に記述してある databaseURL を先ほど作った firebase の URL に変 更してください.
- 6. 同じく,script\_1p\_1.js と script\_2p.js の firebasecondig の中身を firebase プロジェクトに ある URL 等を先ほど作った firebase プロジェクトに記載してある内容に変更してくださ い.具体的には,プロジェクトの設定にある webIP,アプリ ID,プロジェクト ID,クラウドメ ッセージの送信者 ID といった部分が変更箇所となります.
- 7. サービスアカウントより,新しい秘密鍵を生成し,その json ファイルを functions 内部に 入れてください.前回のデータが残っている場合は,上書きするようにして下さい.
- 8. firebase.json を以下の内容に変更してください. { "database": { "rules": "database.rules.json" }, "storage": { "rules": "storage.rules" }, "hosting": { "public": "functions", "rewrites": [ { "source": "\*\*", "function": "app" } ] } }
- 9. 端末の検索より, Node.js command prompt を起動し, cd コマンドで先ほどのダウンロ ードしたファイルへ移動してください.
- 10. 移動した後, npm install -g firebase-tools と入力し, もし, 同じ google アカウントで別プ ロジェクトを作成した場合は,firebase use --add 別プロジェクトと入力し,firebase use 別プロジェクトと入力してください.その後に firebase init とコマンド入力し,database を 選択し,以下はデフォルトのままに設定してください. 詳しくは、次のページを参照してく ださい.[javascript](https://firebase.google.com/docs/web/setup?hl=ja) と firebase の連携
- 11. functions に移動し, Node.js command prompt に\$ npm install firebase-admin -save で firebase admin を入れ, npm install -g firebase-tools,npm install --save firebase-functions@latest と入力してください.

12. 再び, firebase コンソールに移動し, database の中身を以下の画像のように変更してくだ さい.

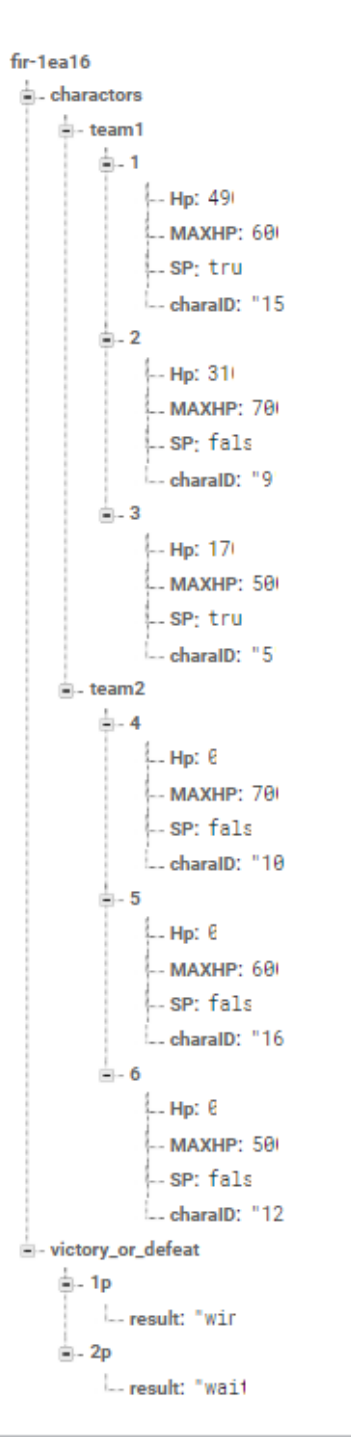

13. そして,データベース権限を true に変更してください.

14. また, Node.js command prompt に戻り, ダウンロードしたファイルのルートディレクトリ へと戻り,その場で, firebase serve と入力し, [http://localhost:5000](http://localhost:5000/) をコピーしブラウザ にはると web ページが表示されます.

## **firebase** について**(Unity** との連携**,ios** 推奨**)**

- 1. [firebase](https://firebase.google.com/docs/unity/setup?hl=ja) の登録については、次のサイトを参照するようにしてください. firebase と unity [の連携](https://firebase.google.com/docs/unity/setup?hl=ja)
- 2. firebase にプロジェクトを追加した後、次のサイトを参考にし, FirebaseRealtimeDatabase と Unity の連携を行うようにして下さい. [FirebaseRealtimeDatabase](https://firebase.google.com/docs/database/unity/start?hl=ja) と unity の連携について
- 3. FirebaseRealtimeDatabase と unity の連携が取れた後,データ取得,データ書き込 み等のコードは、次のサイトをそれぞれ参考してください. データ取得、データ書 [き込み](https://firebase.google.com/docs/database/unity/save-data?hl=ja)
- 4. データベースとの連携を行うためには,以下のコードを必ず記載するようにして下 さい.以下の URL は,Firebase と Unity の連携を行った後に作成したプロジェクト の firebase コンソールの URL を記載するようにして下さい.

 // Set up the Editor before calling into the realtime database. FirebaseApp.DefaultInstance.SetEditorDatabaseUrl("https://unity-ar-9c32a.firebaseio.com/");

// Get the root reference location of the database.

reference = FirebaseDatabase.DefaultInstance.RootReference;

(プロジェクト作成後)

- 1. データベースの中身を登録,変更する場合は,Firebase コンソールのデータタブを クリックし,変更を行うことができます.
- 2. プロジェクトを作成した後,以下の作業を行ってください. (OS:Mac の場合)
- Github レポジトリの PSL/functions/以下を変更し, WEB 画面にその変更を反映したい 場合, 以下の内容を実施する.
	- o ターミナル上で firebase にログインしてない場合、コマンド firebase login を実行し、各自 Google アカウントでログインする.
	- o コマンド firebase deploy を実行し、デプロイすると,データベース変更 権限が

```
• {
     • "rules":{
       • ".read": "auth != null",
• ".write": "auth != null"
• }
```
• }

となるので

```
{
   "rules":{
     ".read": "true",
     ".write": "true"
  }
}
```
と firebase [コンソールか](https://console.firebase.google.com/project/unity-ar-9c32a/overview?hl=JA&pli=1)らデータベースのルールに移動し,変更する.

o firebase serve を実行すると、表示された url からローカル上で変更した コードがどんな動きをしているか実際にテストすることができる.

#### 各コマンドの詳しい内容[はこちらを](https://firebase.google.com/docs/cli?hl=ja)参照

(OS:windows の場合)

• ブラウザで firebase を検索し, ログインしてください. ログインした後, ログイン 後の firebase のページにあるコンソールに移動し,上記の Mac と同じデータベー ス権限を変更するようにしてください.

### **Unity** インストールまで

- 1. まず,UnityHub をインストールしてください.インストールは[,こちらからし](https://unity3d.com/jp/get-unity/download)て ください.インストールから正式リリースをクリックし,2019.1.10f1 をダウンロ ードしてください.もし,UnityHub をダウンロードしていた場合,上記と同じダ ウンロード方法でダウンロードを行ってください.
- 2. 2019.1.10f1 をクリックした後、他のモジュールを導入するかどうかの画面が開き ますので, vuforia augmented reality のチェック欄がありますのでチェックを入 れ,ダウンロードするようにしてください.

3. もし,すでに 2019.1.10f1 をダウンロードしていた場合,UnityHub にて上記のモジ ュールをインストールするようにしてください.

## **Blender** インストールまで

- 1. AR カードデュエルを始めるためには,Blender のインストールが必要となりま す.インストール[はこちらからし](https://download.blender.org/release/Blender2.79/)てください.
- 2. お使いのパソコンに合わせて blender-2.79b をインストールするようにしてくださ い.
- 3. インストールした後,Windows の設定より,アプリ,既定のアプリ,ファイルの 種類ごとに既定のアプリを選ぶを選択し、左にある blend ファイルの既定のアプリ の種類を Blender に変更してください.

### **AR** カードデュエルを始めるまで**(Unity** インストール後**)**

#### 必要なもの:**Unity(2019.1.10f1)**,**Github DeskTop**,**Web** カメラ,カード,**Blender**

- 1. まず,カードデュエルを始める前に AR [カードデュエルリポジトリに](https://github.com/igakilab/PSL)アクセスして ください.
- 2. アクセスすると PSL のリポジトリに飛びます.そして,Clone or download とい うボタンが右上にあるので、そこをクリックし、その中にある Zip ファイルをクリ ックしてダウンロードしてください.
- 3. ダウンロードした後, Unity を起動し, リストに追加から先ほどダウンロードした PSL-master というファイルを探し,そのファイルを開いて,ゲームを起動させて ください.
- 4. 左上にある Assets ボタンから Reimport All を選択し,再び Asset をインストール してください.

### **Web** カメラの設置方法について

1. 今回のゲームにてカメラを設置した場合,カメラの設定方法が PC カメラではな く,その Web カメラになるように設定してください.まず,PC のカメラアプリに てその Web カメラが認識されているかどうか見てください.Web カメラによって 設定方法が異なるので,必ずその Web カメラの設定方法を調べるようにしてくだ さい.Web カメラを USB 端子に差した後,Unity で PSL-master を起動し, Hierarchy で AR Camera を探し、クリックしてください。クリックした後, Inspecter 内で Vuforia Behavior を探し, Open Vuforia Engine

configulation ボタンをクリックしてください. クリックした後, WebCam を探 し,Camera Device の右にある HP HD Camera ボタンをクリックしてカメラの変 更してください.複数ある場合は,下記に記載してあるゲームを開始する方法にて ゲームを開始し,どのカメラが Web カメラに対応できるか HP HD Camera ボタン にてカメラデバイスを変更してください.

2. Web カメラは、以下の画像のように設置してください. 以下のように設置しても AR マーカーが映せない状態であれば,角度を変更することで,すべてのマーカー (6枚)が映るようにしてください. また、カメラの設置は、机に固定するように し,下の挟む挟む厚さがある机に挟むようにしてください.

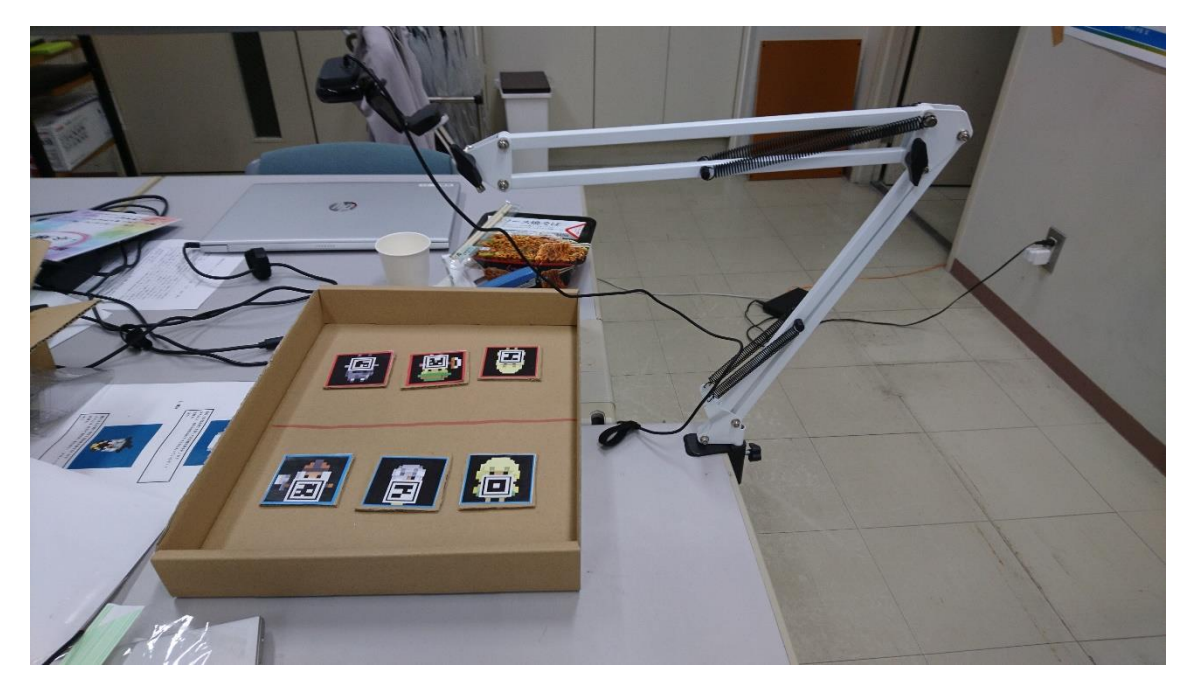

## **AR** マーカーについて

このゲームで使用する AR マーカーについては,AR [マーカーに](https://github.com/igakilab/PSL-ARMARKAR)アクセスし,ダウンロードしてくださ い. 画像をダウンロードしたら, 縦 6.5cm×横 6.5cm のサイズに印刷を行ってください. 紙だけの 場合,AR マーカーを置くこと,また動かす等の操作が難しいと思われるので段ボールも紙の大き さと合わせるように切り,切り取った段ボールに印刷した AR マーカーを張り付けることをお勧めし ます.

# フィールドサイズについて

フィールドサイズは,縦 46cm×横 36cm 以上のスペースがあれば,ゲームができますので確保す るようにしてください.以下のように AR マーカーとフィールドが対応できれば OK です.

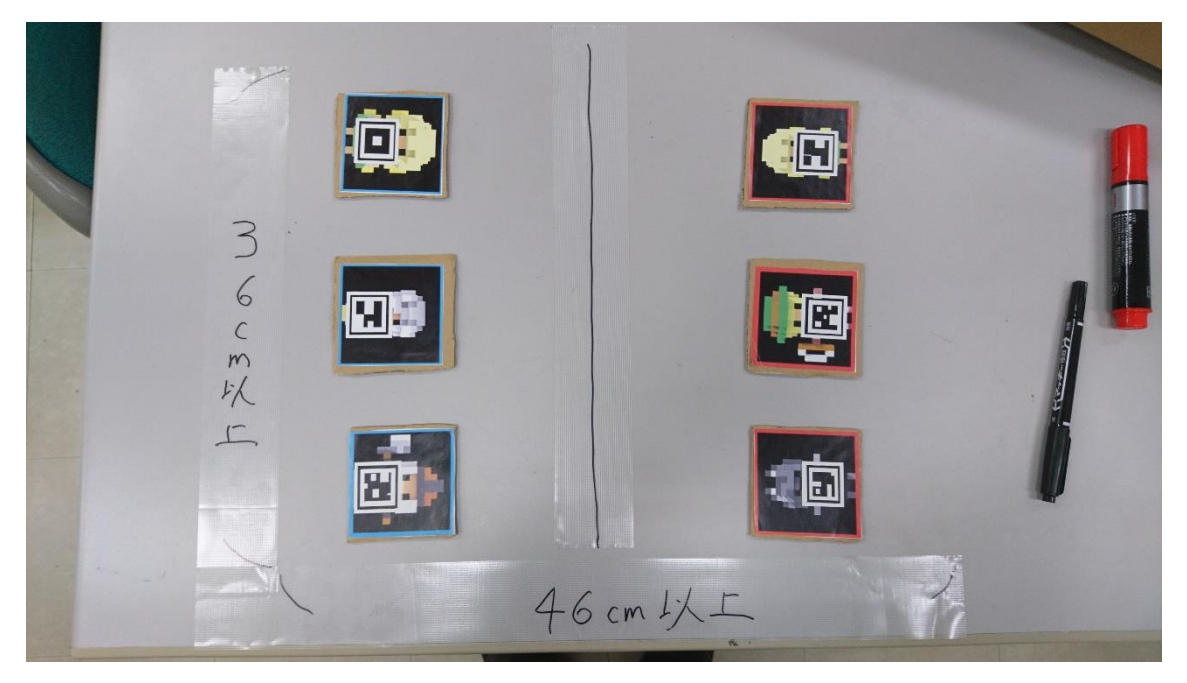

# ゲームを開始する方法

- 1. PSL を Unity で起動後, 上部にあるトを起動してください.
- 2. その後, Web カメラが起動し, カメラが向く方法を調節してください.
- 3. そして、チーム 1(赤), チーム 2 (青) に分かれ、お互いにカードをフィールド (カメラに映る範囲で)三枚出してください.
- 4. この時,カードをカメラにかざしてもキャラクターが出現しない場合,カメラにカ ードを近づけてキャラクターを出現させるようにしてください.

5. 以下の画像のように, なれば OK です.

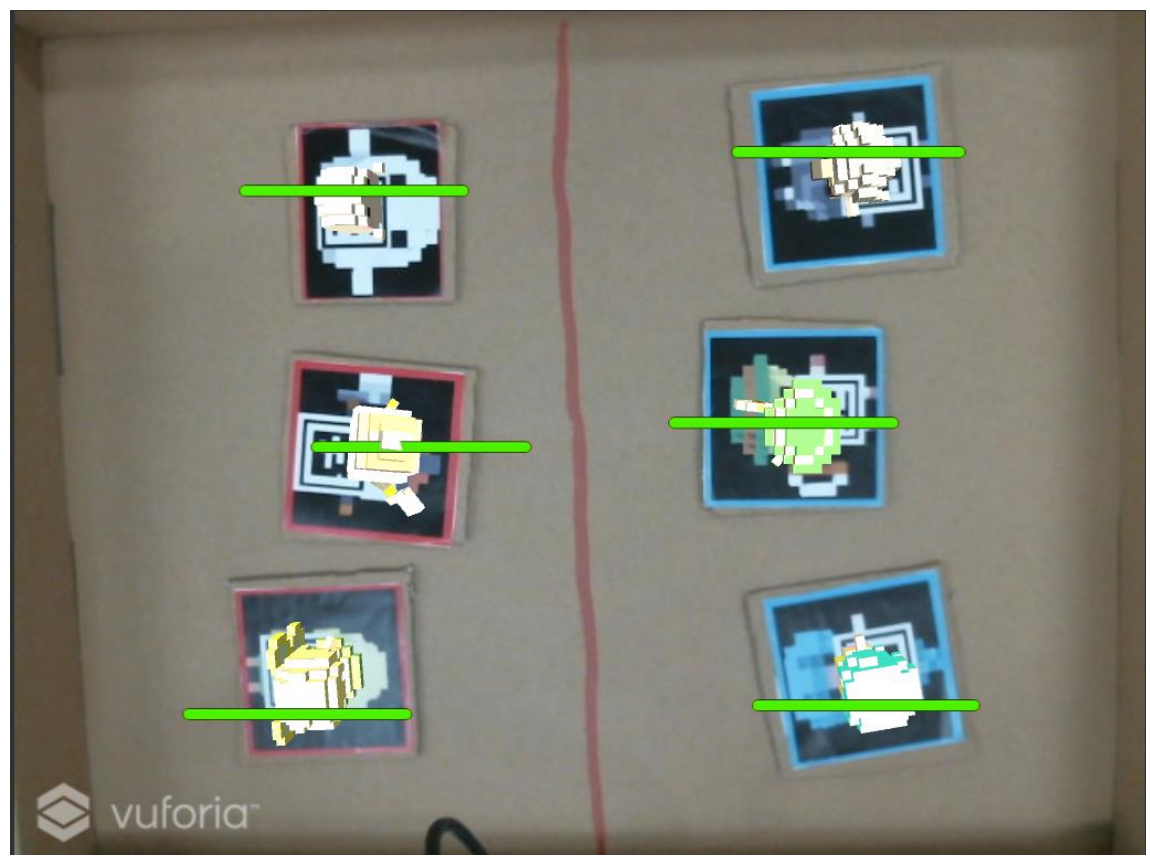

- 6. そして,合計 6 枚をフィールドに出現させた後,そのカードを動かさないようにし てください.そして,パソコンまたはスマホから [1P,](https://unity-ar-9c32a.firebaseapp.com/1p) [2P](https://unity-ar-9c32a.firebaseapp.com/2p) にアクセスしてくださ い.
- 7. スペースキーを押すとゲームが始まるので,各プレイヤーは Web にてそのキャラ クターのスキルを発動管理, Hp 管理を行い, ゲームの勝敗を見届けましょう.

# その他

# 各キャラクターの説明

1. おばけ

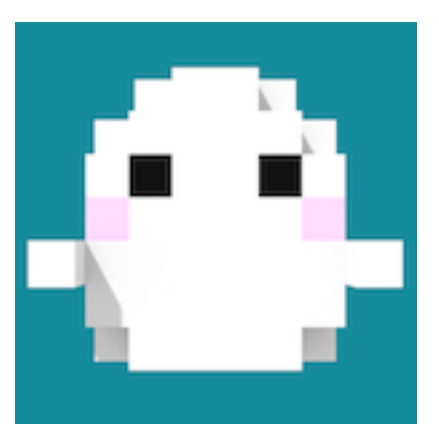

おばけは,透過能力を使って遠距離攻撃を行います. 攻撃力:20 体力:1100 スキル:相手の攻撃力を下げることができます.

2. 魔女

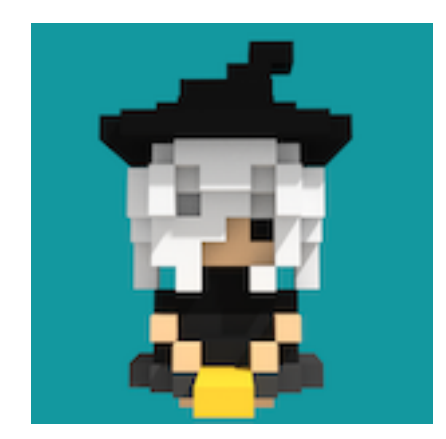

魔女は、炎を敵に飛ばす遠距離攻撃を行います. 攻撃力:40 体力:550 スキル:大きな火の玉を打ち、敵に大ダメージを与えます. 3. 妖精

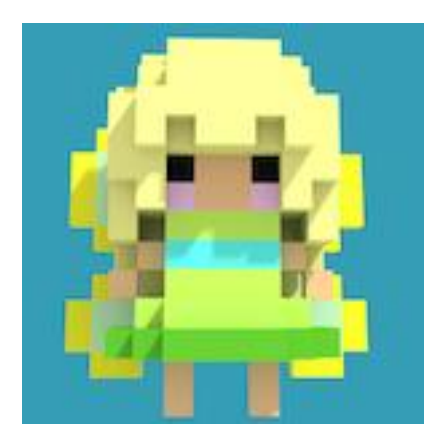

妖精は,光の玉を飛ばす遠距離攻撃を行います. 攻撃力:30 体力:500 スキル:味方の Hp を回復させる能力をもっています.

4. ドワーフ

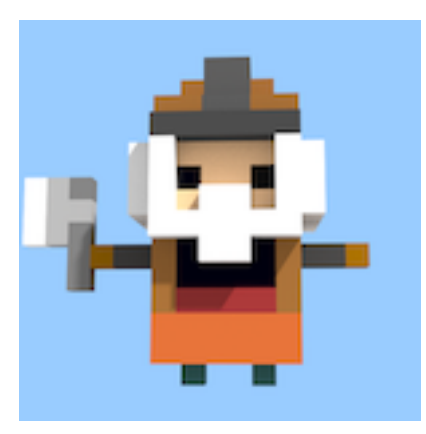

ドワーフは,自慢の斧で近距離を行います.

攻撃力:40

体力:700

スキル:自身のチームの攻撃力を上げる力を持っています.

5. 傭兵

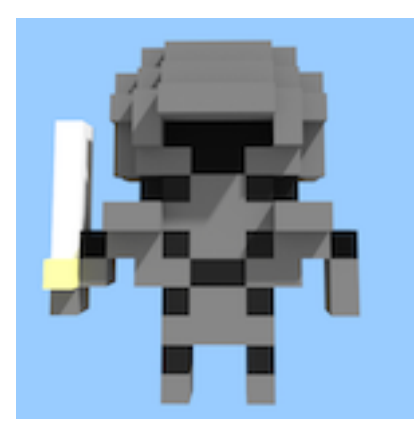

傭兵は,持っている剣で近距離攻撃を行います. 攻撃力:20 体力:900

スキル:相手の敵全員に剣から衝撃派を飛ばして攻撃を行います.

6. 狼男

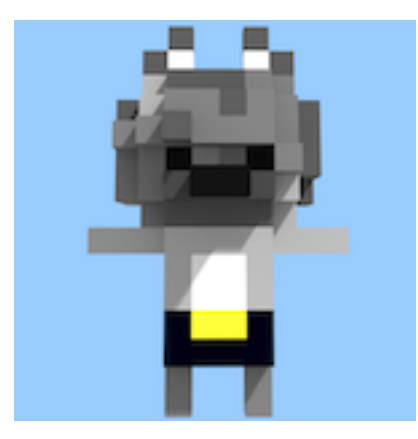

狼男は,自慢の牙で近距離攻撃を行います. 攻撃力:40 体力:700 スキル:一番遠い敵にワープし、攻撃を行います. 7. 人魚

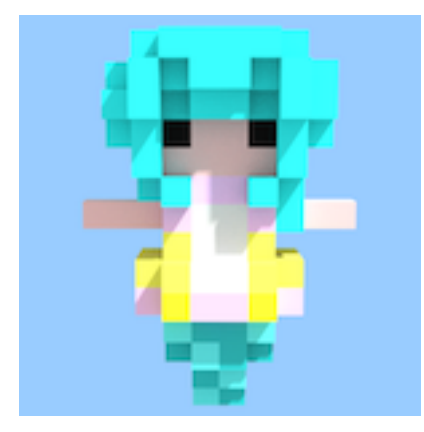

人魚は,綺麗な歌声で敵に遠距離攻撃を行います. 攻撃力:20 体力:500

スキル:相手の攻撃を一時的に止める力を持っています.

8. 狩人

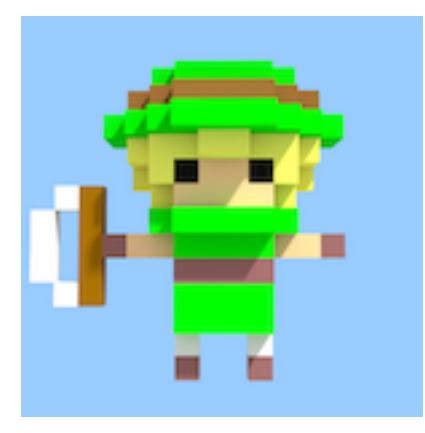

狩人は,弓矢で遠距離攻撃を行います. 攻撃力:30 体力:600

スキル:相手の敵全員に矢を飛ばし,ダメージを与える力をもっています.

# ゲームの構成について

効果音はすべて魔王魂様からお借りしました. また, AR の機能は Vuforia 様, ゲームを作るのに Unity 様の UnityEngine をお借りしています. キャラクターの作成は,Magical Voxcel 様をお借りしました. キャラクターのアニメーションは Blender 様をお借りしました.